# ArcGIS Online および ArcGIS Pro 利用案内

2023 年 6 月 8 日版

# 1.利用申請について

利用に必要となるユーザーID を発行するためには、利用申請が必要です。

利用申請書や誓約事項等のファイルは、地球環境科学部コンピュータ教室のホームページ ( <https://rissho-geoict.jp/> )で配布していますのでご確認ください。

利用資格者(学生)は、学部 3·4年生および大学院生となります。 担当教員へ希望を伝え、申請書の作成および提出を依頼してください。 ユーザーID の作成やお知らせの通知には、大学発行のメールアドレス(○○@rissho-univ.jp) を使用します。

〇外部研究員・非常勤講師の利用申請について 利用を希望する場合は、地球環境科学部所属教員に問い合わせてください。

○専任教員の利用申請について ICT 推進委員会に問い合わせください。

ArcGIS Online <https://www.esrij.com/products/arcgis-online/> ArcGIS Pro <https://www.esrij.com/products/arcgis-desktop/>

# 2.招待メールの受信と利用開始手続き

### ① ArcGIS Online への招待メールからアカウント設定画面へ進む

利用申請後、メールアドレス(学生は@rissho-univ.jp ドメイン)に、ArcGIS Online への 招待メールが届きます。次のスクリーンショットのようなメールとなります。

> ArcGIS Notifications <notifications@arcgis.com> ArcGIS Online 組織に加入するための招待です Rissho Univ. Geo-Environm…

Administrator RIS GEO が ArcGIS Online 組織サイト Rissho Univ. Geo-Environmental Science への参加を招待しています。

「Rissho Univ. Geo-Environmental Science」組織に加入するには、このリンクをクリッ クレてアカウントの設定を終了し、バスワードを登録してください。 https://www.arcgis.com/home/newuser.html? invitation=

このリンクは 14 日で期限切れになります。

すでに指定のユーザー名「あなたのユーザー名」でアカウントが作成されています。

サイン インに問題がある場合は、管理者のユーザー名 (管理者のメールアドレス)に問い合 わせてください。問題の説明、エラー メッセージ、およびスクリーンショットを必ず含 めてください。

次のリンクから組織サイトのホームページにアクセス https://RIS-GEO.maps.arcgis.com

ArcGIS Online でできることを体験します。無料の体験レッスンやその他のリソース については、「Leam ArcGIS」をご参照ください。

これは、自動送信メールです。返信しないでください。

メール本文に記載されているアカウント設定およびパスワード登録のためのリンクを開 いてください。招待メールは、管理者が申請内容を確認してから 1 週間以内を目途に送信しま す。迷惑メールとして処理されてしまうことがあるようなので、受信トレイ以外も確認してくだ さい。

### ② パスワードを設定する

指定のリンクを開くと、パスワード設定画面となります。 指示に従い、パスワードを設定してください。

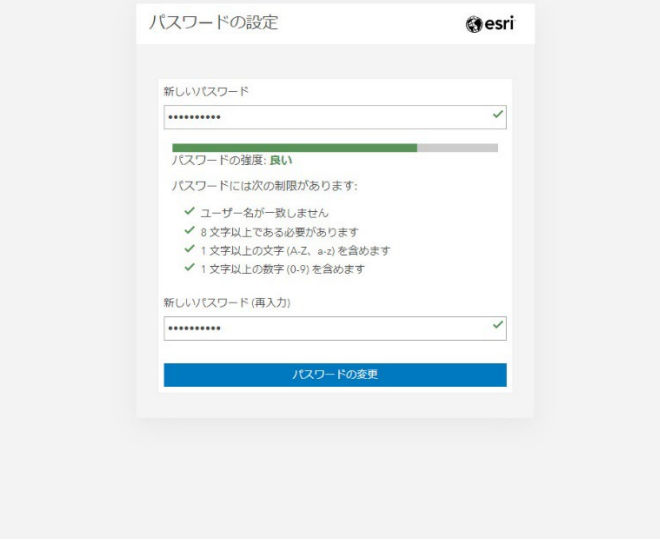

## ③ セキュリティの質問と答えを入力してください。

指示に従い、設定してください。

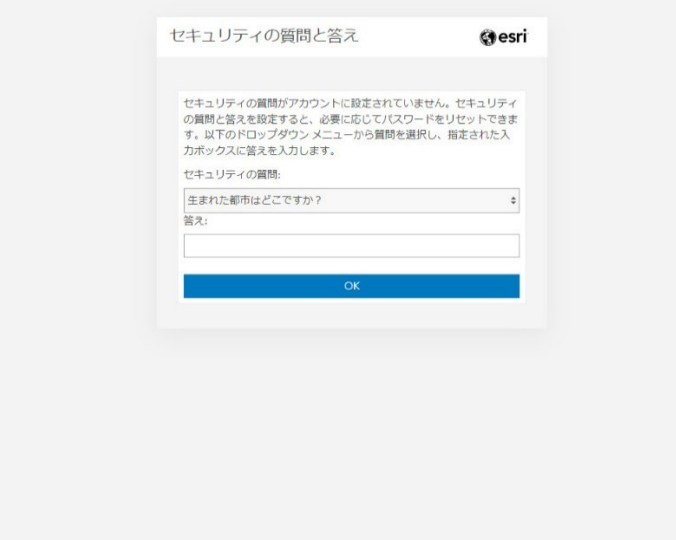

### ④ ホーム画面の確認

以下のようなホーム画面が表示されたら、アカウントの作成は終了となります。 ※ホーム画面のデザインは変更になることがあります。

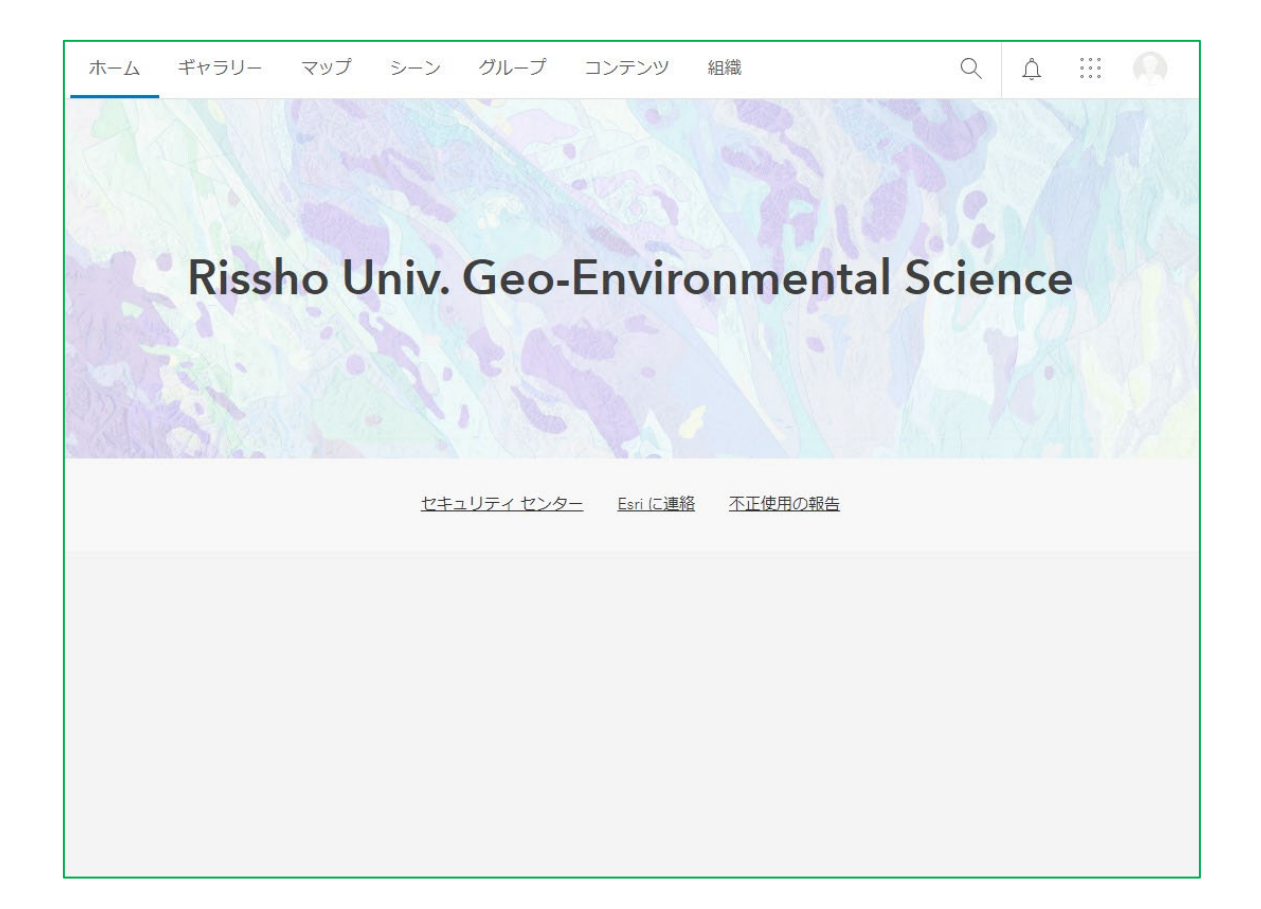

以上で利用開始手続きは完了となります。

# 3.ArcGIS Online のサインインおよび

# ArcGIS Pro のインストール方法

# 〇ArcGIS Online

<https://www.esrij.com/products/arcgis-online/features/> ArcGIS Online は、ブラウザ上で動作するクラウドアプリケーションとなります。 サインインの手順は以下の通りです。

① サインイン画面にアクセスします。 <https://www.esrij.com/products/arcgis-online/> を開き、 ArcGIS Online へログインをクリックしてください。

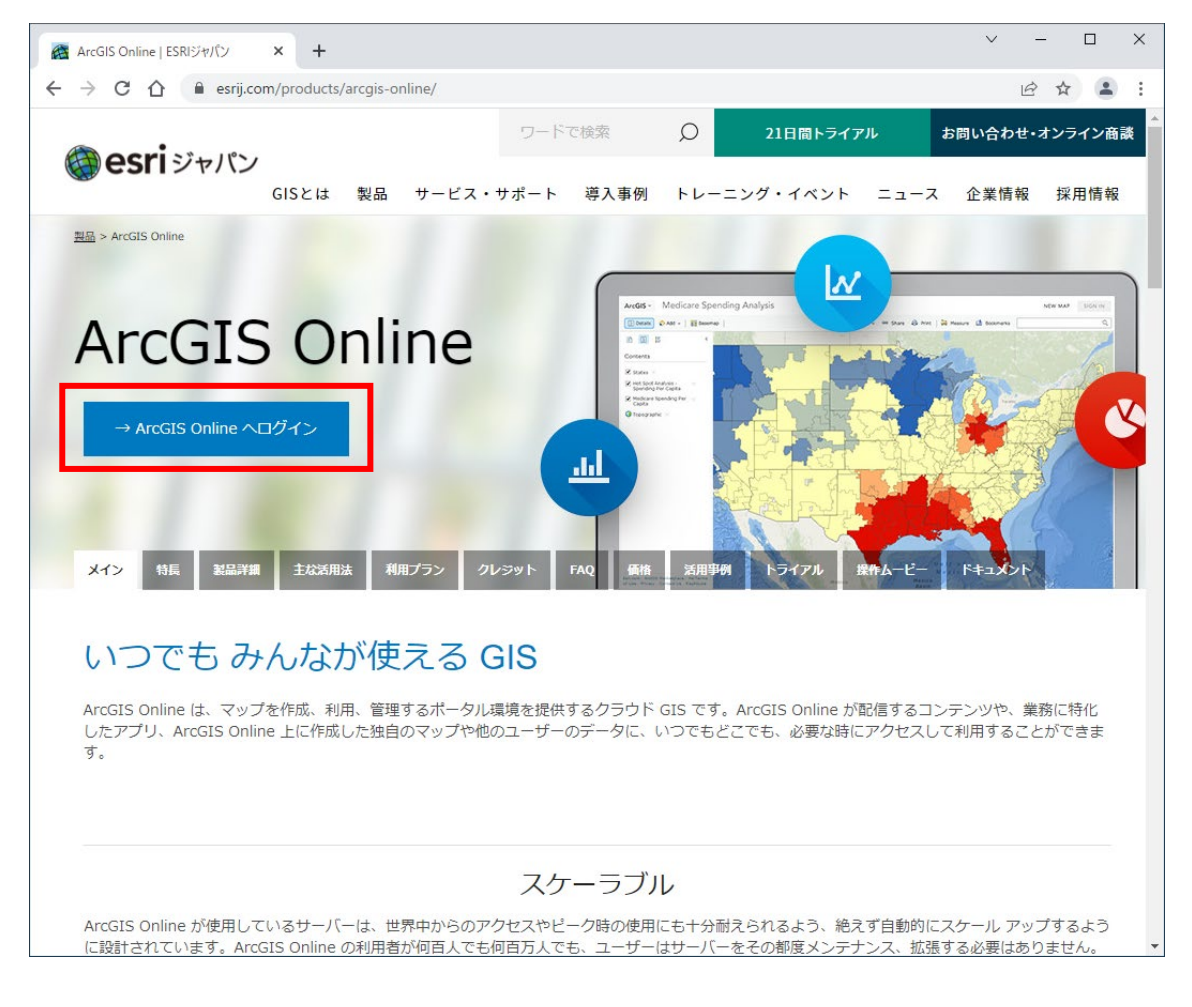

② サインイン画面が表示されたら、ご自身のユーザー名、パスワードを入力しサインイン をクリックしてください。

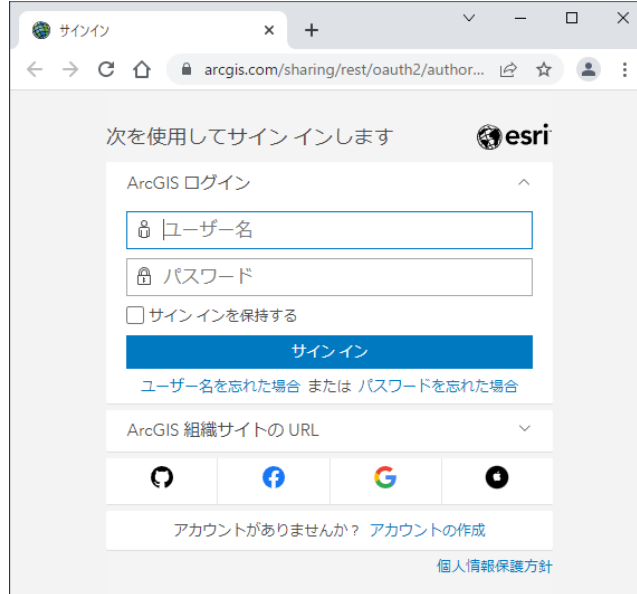

ホーム画面が表示されたらサインイン完了です。 以上となります。

### 【クレジットについて】

ArcGIS Online では、クラウドに保存するデータ量や特定の機能の利用に応じて、クレジット が消費されます。年度毎に、学部生は 100 クレジット、院生は 250 クレジット利用可能となり ます。以下のリンクに機能ごとのクレジット消費量が示されているので、確認してください。

□ArcGIS Online クレジットについて

<https://www.esrij.com/products/arcgis-online/credits/>

### 【ArcGIS Online の使い方】

以下のチュートリアル等で学習可能です。 □はじめての ArcGIS Online <https://learn.arcgis.com/ja/projects/get-started-with-arcgis-online/> □ArcGIS リソース集 > ArcGIS Online > 逆引きガイド <https://doc.esrij.com/online/users-guide/>

## 〇ArcGIS Pro

ArcGIS Pro は、申請者各自の PC(Windows)にインストールして利用することができます。 ダウンロード・インストールの手順は以下の通りです。

① ArcGIS Online にログインし、ホーム画面右上のユーザーアイコンをクリックしてくだ さい。クリックすると、メニューが開きますので、設定をクリックしてください。

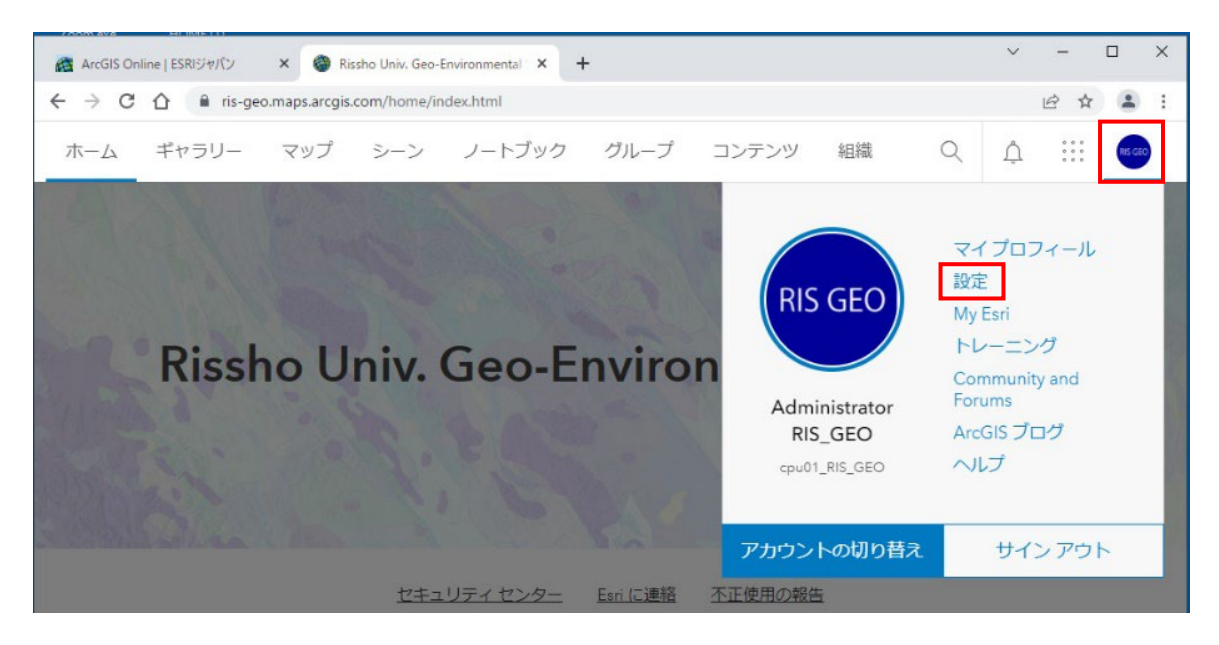

② 設定画面の、ライセンスというタブを開いてください。

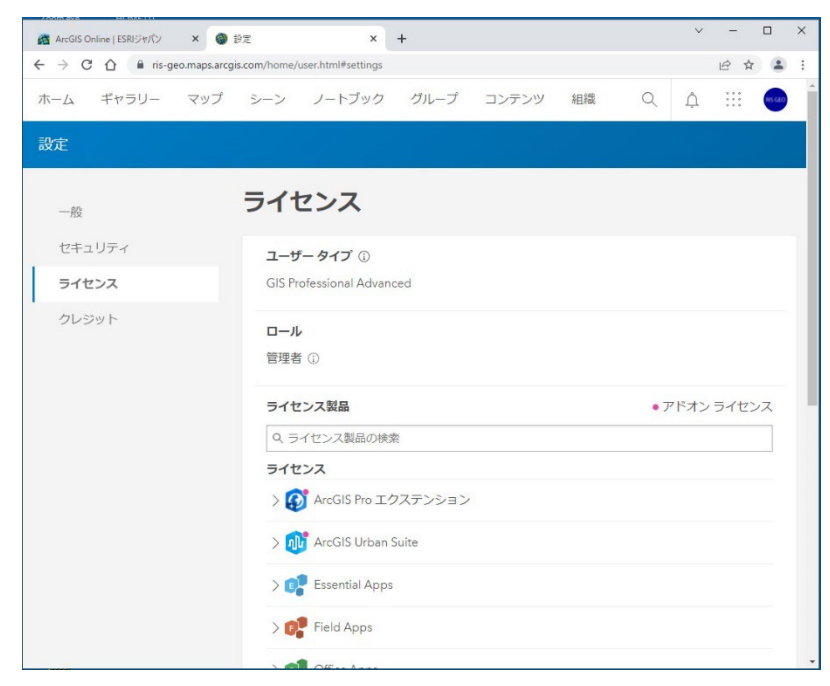

③ ページを下へスクロールすると↓ArcGIS Pro のダウンロードというボタンが表示され ていますので、クリックしてください。

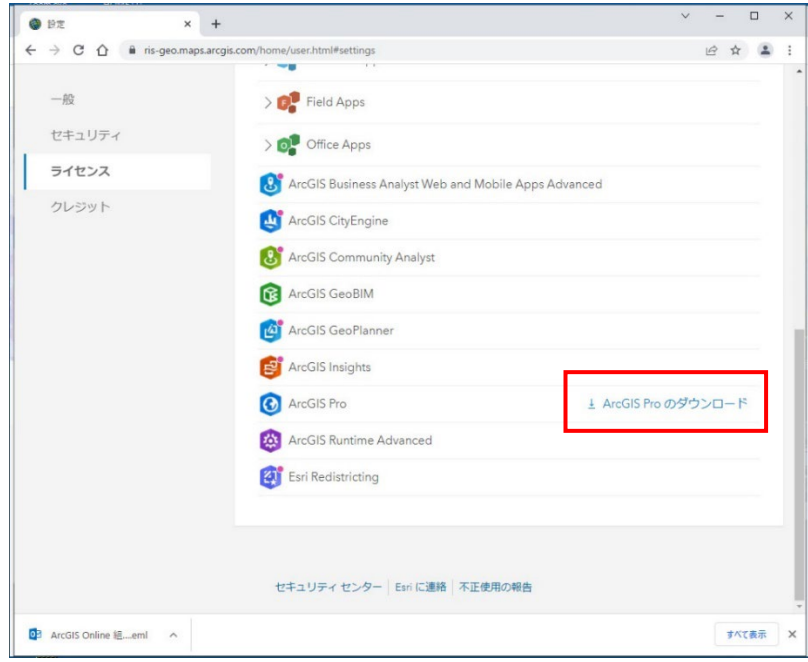

④ ArcGIS Pro のダウンロードボタンが表示されます。 日本語を選択し、ダウンロードしてください。

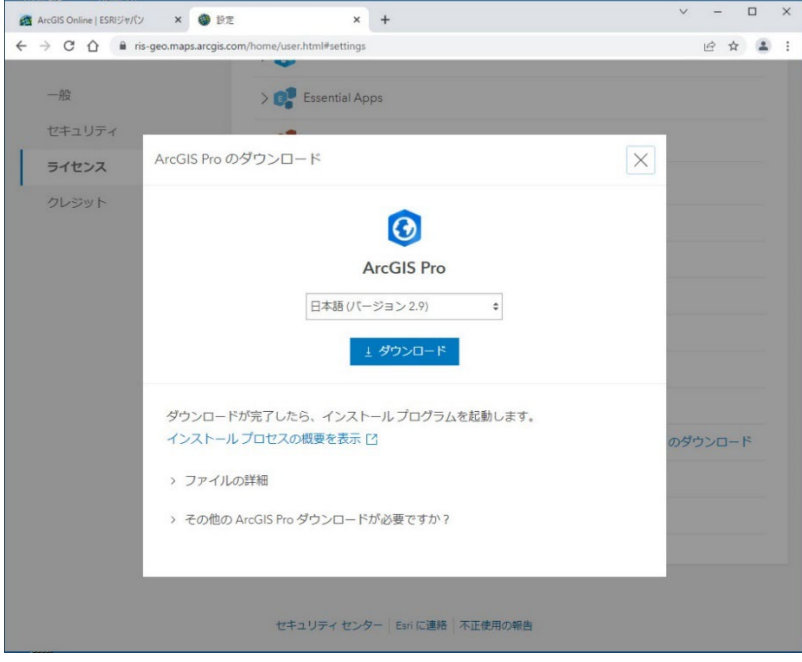

⑤ ArcGIS Pro インストール用のファイルを実行する。

必ず管理者権限を持つ半角英数文字名のユーザー アカウントでコンピュータにログインして作 業を行ってください。

前の手順でダウンロードしたファイルを開いてください。以下のスクリーンショットのよ うな.exe ファイルとなります。

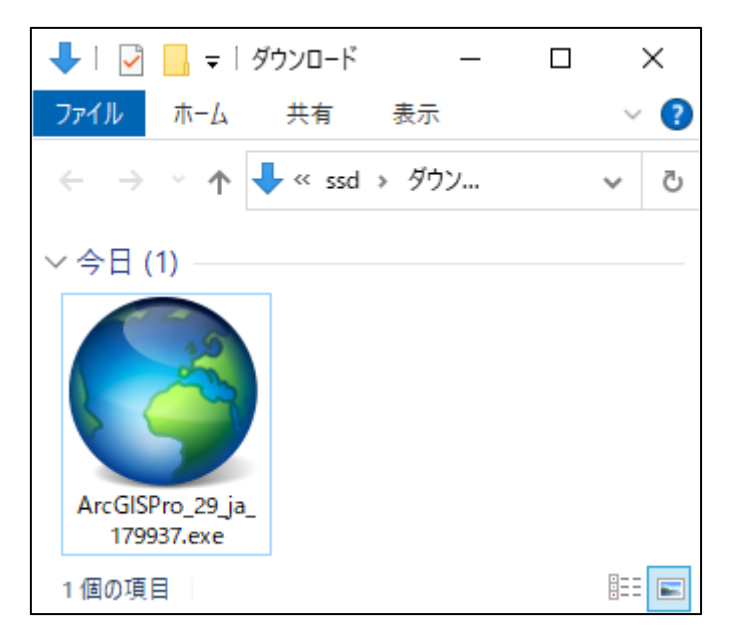

⑥ インストーラーを起動すると、まずはインストール用のファイルを抽出する処理から始 まります。ファイルを抽出する場所を選択し、次へをクリックしてください。

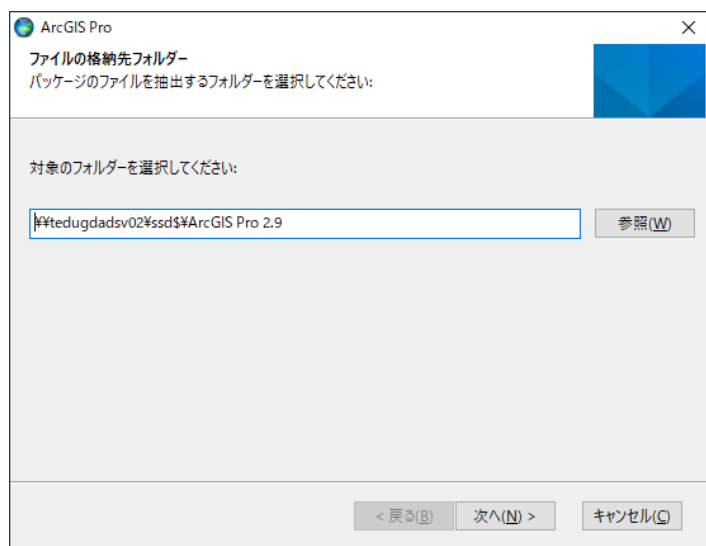

⑦ その後、インストーラー本体を実行するとプログラムが自動的に展開されるので、指示 にしたがってインストールしてください。

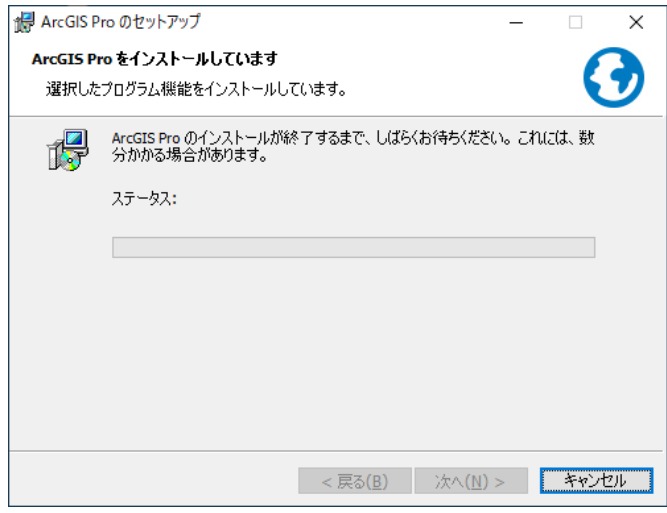

- インストールが終了したら、ArcGIS Pro を起動してください。
- ⑧ ライセンス認証

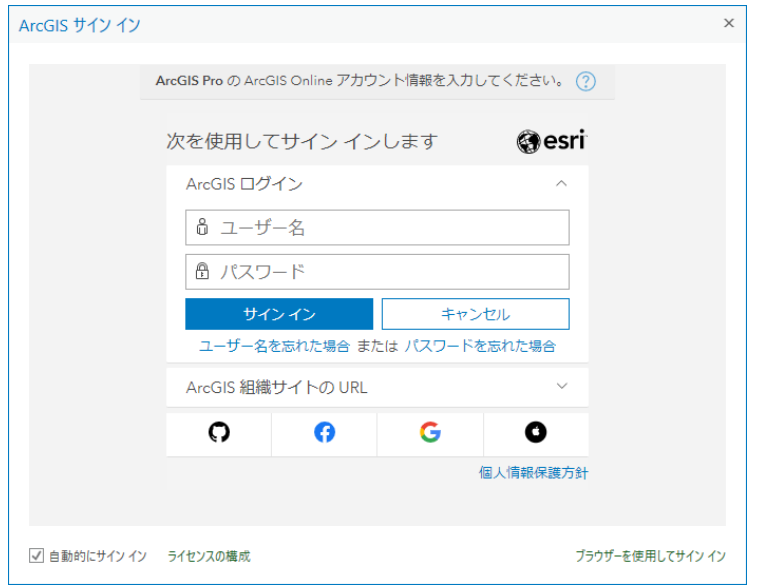

ArcGIS Pro を起動すると、サインインを求められます。ArcGIS Online のユーザー情報を 用いて、ArcGIS Pro のライセンス認証を行うという仕組みになっています。ArcGIS Online のユーザーID とパスワードを入力し、サインインしてください。 サインインに成功したら、ライセンス認証完了となります。

以上が、ArcGIS Pro の利用開始までの手順となります。

### ※ArcGIS Pro をアンインストールする場合の注意

「ArcGIS Pro – 日本語パック」→「ArcGIS Pro」の順にアンインストールしてください。

#### ※Esri 公式サイトである ArcGIS リソース集も参考にしてください。

<https://doc.esrij.com/pro/>

セットアップの手順の確認や、アドインツールのダウンロード等も可能です。

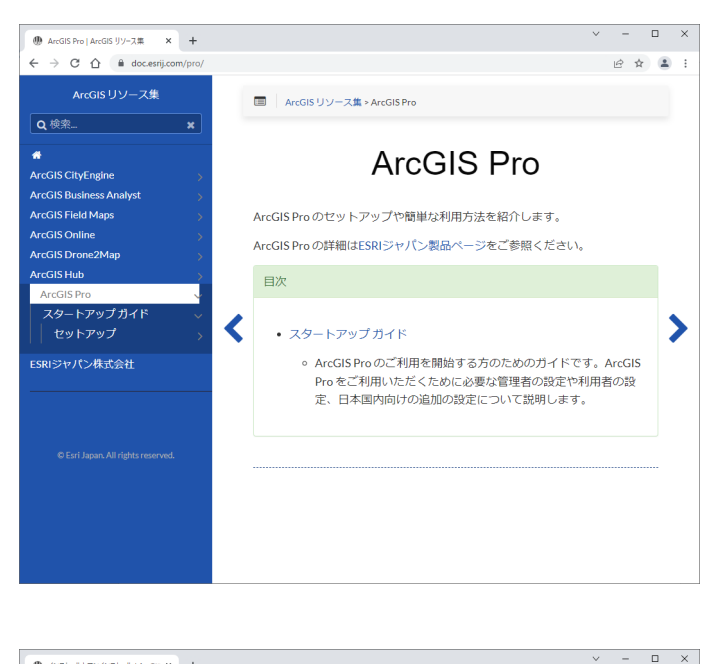

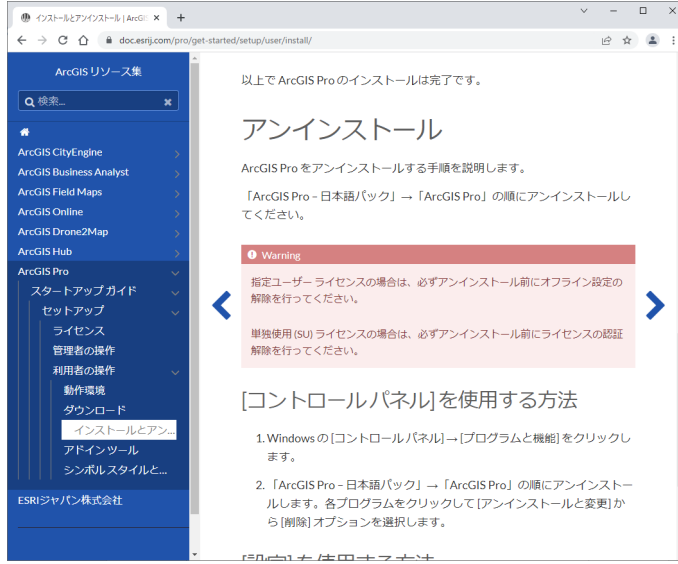

#### 補足 1:ArcGIS Pro 起動の際に、サインイン画面が表示されなくなった場合の対処法

以下のようなライセンスダイアログが出てしまった場合は、ライセンスタイプのプルダウ ンを開き、「指定ユーザーライセンス」を選択し、ライセンスオプションで「ArcGIS Online」 を選択してください。OK をクリックすると、サインイン画面が表示されます。

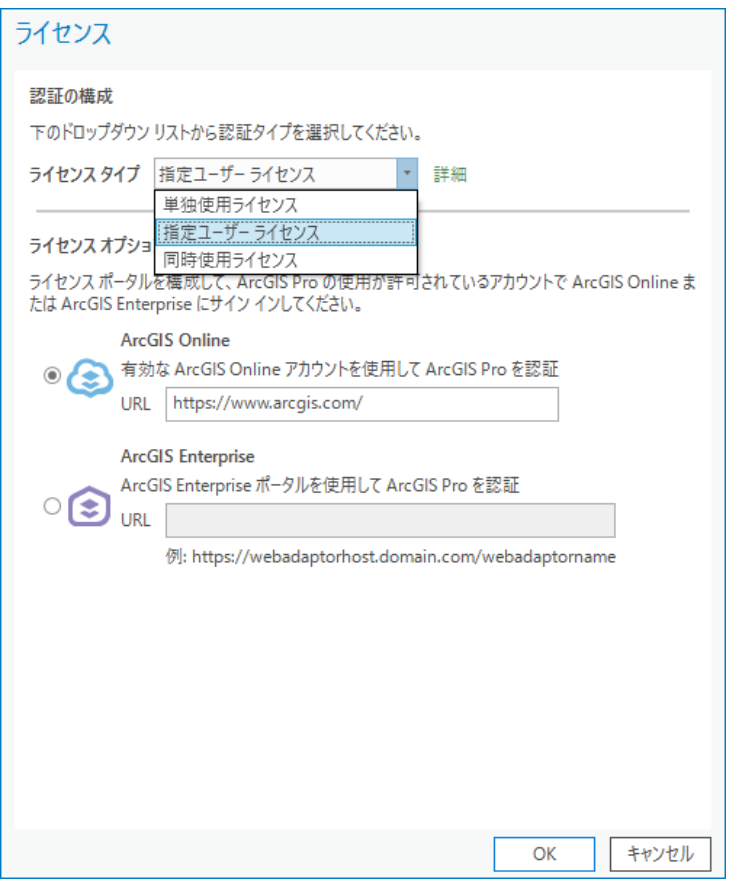

#### 補足 2:「Microsoft .NET Framework 〇〇 が必要です。」等のメッセージが表示される場合の対処法

Microsoft .NET Framework は、ArcGIS Pro の動作に必要なプログラムです。 ご利用の PC にインストールされていない場合は、以下の Microsoft ホームページよりダウ ンロードし、ArcGIS Pro のインストール前に事前にインストールしてください。

Microsoft .NET Framework ~ <https://dotnet.microsoft.com/en-us/download/dotnet-framework> Microsoft .NET Desktop Runtime ~ <https://dotnet.microsoft.com/ja-jp/download/dotnet/6.0>

ArcGIS Pro のシステム要件

<https://pro.arcgis.com/ja/pro-app/latest/get-started/arcgis-pro-system-requirements.htm>

#### 補足 3:追加が必要なエクステンション等について

My Esri 組織サイトではメンバーのみがダウンロードできる専門的なエクステンション等が配布 されていることがあります。もしこういったエクステンションの利用を希望する場合は、教員ま たは 3 号館 2 階受付室の教務補助員にお問い合わせください。必要なインストーラー等をお渡 しできる可能性があります。